## ソフトウェアの更新 ユーザ ガイド

© Copyright 2008 Hewlett-Packard Development Company, L.P.

Windows は米国 Microsoft Corporation の米 国およびその他の国における登録商標です。

本書の内容は、将来予告なしに変更される ことがあります。HP 製品およびサービスに 関する保証は、当該製品およびサービスに 付属の保証規定に明示的に記載されている ものに限られます。本書のいかなる内容 も、当該保証に新たに保証を追加するもの ではありません。本書に記載されている製 品情報は、日本国内で販売されていないも のも含まれている場合があります。本書の 内容につきましては万全を期しております が、本書の技術的あるいは校正上の誤り、 省略に対して責任を負いかねますのでご了 承ください。

初版: 2008 年 6 月

製品番号:487463-291

### 製品についての注意事項

このユーザ ガイドでは、ほとんどのモデルに共通の機能について説明します。機能によっては、お使 いのコンピュータでは使用できない場合があります。

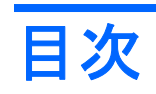

### ソフトウェアの更新

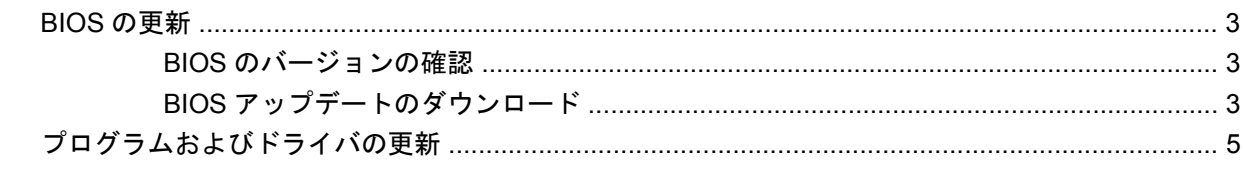

# <span id="page-6-0"></span>ソフトウェアの更新

コンピュータに付属のソフトウェアの更新版は、[HP Software Update](HP ソフトウェア更新)ユー ティリティを介して、または HP の Web サイトから入手できます。

[Software Update](ソフトウェア更新)ユーティリティは、HP の最新のソフトウェアを自動的に チェックします。 このユーティリティは 30 日ごとに実行され、セキュリティの強化対策などサポー ト警告の一覧、および最新ソフトウェアやドライバのオプションを表示します。

**[**スタート**]**→**[**ヘルプとサポート**]**→**[Update Software & Drivers]**(ソフトウェアとドライバのアップ デート)の順に選択し、画面の説明に沿って操作することで、いつでも最新ソフトウェアを調べるこ とができます。

HP の Web サイトでは、ほとんどのソフトウェアを「Softpaq」という名前の圧縮ファイルで提供し ています。一部の最新 BIOS は、「ROMPaq」という名前の圧縮ファイルで提供される場合がありま す。

一部のダウンロード パッケージには、Readme.txt という名前のファイルが含まれています。Readme.txt ファイルには、ファイルのインストールおよび問題解決のための情報が記載されています。(ROMPaq に収録されている Readme.txt ファイルは、英語で提供されています。)

最新ソフトウェアは、Support Software(サポート ソフトウェア)ディスク(別売)から利用するこ ともできます。 このディスクには、デバイス ドライバ、最新 BIOS、およびユーティリティが収録さ れています。

Support Software ディスクを購入したり、最新バージョンおよび今後のバージョンの両方のディスク を利用するための申し込みを行ったりするには、以下の手順で操作します。

- **1.** インターネット ブラウザを開き、<http://www.hp.com/support/>に移動します。
- **2.** 国または地域を選択します。
- **3.** [ドライバ&ソフトウェアをダウンロードする]オプションをクリックし、お使いのコンピュータ の製品名または製品番号を[製品名・番号で検索]フィールドに入力します。
- **4.** enter キーを押します。
- **5.** 画面に表示される説明に沿って操作します。

Support Software ディスクを使用してソフトウェアを更新するには、以下の手順で操作します。

- **1.** Support Software ディスクをオプティカル ドライブに挿入します。
- **2.** 画面に表示される説明に沿って操作します。

HP の Web サイトでソフトウェアを更新するには、以下の手順で操作します。

**1.** お使いのコンピュータ モデル、製品のカテゴリ、およびシリーズまたはファミリを確認しま す。 コンピュータに現在インストールされている BIOS のバージョンを確認して、システム BIOS アップデートを準備します。 詳しくは、「BIOS のバージョンの確認」を参照してください。

コンピュータがネットワークに接続されている場合は、ソフトウェア アップデート(特にシス テム BIOS アップデート)のインストールは、ネットワーク管理者に確認してから実行してくだ さい。

- 注記: コンピュータ システムの BIOS は、システム ROM に格納されます。BIOS は、オペレー ティング システムを初期化し、コンピュータとハードウェア デバイスとの通信方法を決定し、 ハードウェア デバイス間で日付と時刻などのデータを転送します。
- **2.** インターネット ブラウザを開き、<http://www.hp.com/support/>に移動します。
- **3.** 国または地域を選択します。
- **4.** [ドライバ&ソフトウェアをダウンロードする]オプションをクリックし、お使いのコンピュータ の製品名または製品番号を[製品名・番号で検索]フィールドに入力します。
- **5.** enter キーを押します。
- **6.** 画面に表示される説明に沿って操作します。

### <span id="page-8-0"></span>**BIOS** の更新

BIOS を更新するには、まず現在使用している BIOS のバージョンを確認してから、新しい BIOS をダ ウンロードしてインストールします。

#### **BIOS** のバージョンの確認

BIOS のバージョン情報(ROM の日付またはシステム BIOS とも呼ばれる)を表示するには、fn+esc キーを押す(Windows®を起動している場合)か、または[Computer Setup]を使用します。

[Computer Setup]を使用して BIOS 情報を表示するには、以下の手順で操作します。

- **1.** コンピュータを起動または再起動し、画面の下に[Press the ESC key for Startup Menu]メッセー ジが表示されている間に esc キーを押します。
- **2.** f10 キーを押して、BIOS セットアップに入ります。
- **3.** ポインティング デバイスまたは矢印キーを使用して**[File]**(ファイル)→**[System Information]** (システム情報)の順に選択します。
- **4. [File]**メニューに戻るには、esc キーを押します。
- 5. 画面の左下隅にある[Exit](終了)をクリックし、画面に表示される説明に沿って操作します。

または

矢印キーを使用して**[File]**→**[Ignore Changes and Exit]**(変更を無視して終了)の順に選択し、 enter キーを押します。

### **BIOS** アップデートのダウンロード

注意: コンピュータの損傷やインストールの失敗を防ぐため、BIOS アップデートのダウンロード およびインストールを実行するときは必ず、AC アダプタを使用した信頼性の高い外部電源にコン ピュータを接続してください。コンピュータがバッテリ電源で動作しているとき、別売のドッキン グ デバイスに接続されているとき、または別売の電源に接続されているときは、BIOS アップデート をダウンロードまたはインストールしないでください。ダウンロードおよびインストール時は、以下 の点に注意してください。

電源コンセントからコンピュータの電源コードを抜いて外部からの電源供給を遮断することはお止め ください。

コンピュータをシャット ダウンしたり、スタンバイまたはハイバネーションを起動したりしないでく ださい。

デバイス、ケーブル、またはコードの挿入、取り外し、接続、または切断を行わないでください。

BIOS アップデートをダウンロードするには、以下の手順で操作します。

- 注記: BIOS アップデートは必要に応じてリリースされます。お使いのコンピュータ用に最新の BIOS アップデートが準備されていない場合もあります。HP の Web サイトを定期的にチェックして、BIOS アップデートがあるかどうかを確認することをおすすめします。
	- **1.** インターネット ブラウザを開き、<http://www.hp.com/support/>に移動して、国または地域を選択 します。
	- **2.** [ドライバ&ソフトウェアをダウンロードする]オプションをクリックし、お使いのコンピュータ の製品名または製品番号を[製品名・番号で検索]フィールドに入力して、enter キーを押します。
- <span id="page-9-0"></span>**3.** 一覧に表示されたモデルから特定の製品をクリックします。
- **4.** お使いのオペレーティング システムをクリックします。
- **5.** 画面の説明に沿って、ダウンロードする BIOS アップデートにアクセスします。 ダウンロードの 日付や名前、またはその他の、ファイルを識別するための情報をメモしておきます。 後で、ハー ドドライブにダウンロードしたアップデートを探すときにこの情報が必要になる場合がありま す。
- **6.** ダウンロード エリアで、以下の手順で操作します。
	- **a.** お使いのコンピュータに現在インストールされている BIOS のバージョンよりも新しい BIOS アップデートを確認します。
	- **b.** 画面の説明に沿って操作し、選択したバージョンをハードドライブにダウンロードします。

BIOS アップデートをダウンロードする場所へのパスをメモします。このパスは、アップ デートをインストールするときに必要です。

 $\mathbb{P}^2$ 注記: コンピュータをネットワークに接続している場合は、ソフトウェア アップデート(特にシス テム BIOS アップデート)のインストールは、ネットワーク管理者に確認してから実行してくださ い。

ダウンロードした BIOS によってインストール手順が異なります。ダウンロードが完了した後、画面 に表示される説明に沿って操作します。説明が表示されない場合は、以下の手順で操作します。

- **1. [**スタート**]**→**[**マイ コンピュータ**]**の順に選択して、Windows の[エクスプローラ]を開きます。
- **2.** ハードドライブをダブルクリックします。通常は、ローカル ディスク(C:)を指定します。
- **3.** メモしておいたハードドライブ パスを使用して、BIOS アップデートが格納されているハードド ライブのフォルダを開きます。
- **4.** 拡張子が.exe であるファイル(filename.exe など)をダブルクリックします。

BIOS のインストールが開始されます。

- **5.** 画面の説明に沿って操作し、インストールを完了します。
- 注記: インストールが成功したことを示すメッセージが画面に表示されたら、ダウンロードした ファイルをハードドライブから削除できます。

## <span id="page-10-0"></span>プログラムおよびドライバの更新

- **1.** インターネット ブラウザを開き、<http://www.hp.com/support/>に移動して、国または地域を選択 します。
- **2.** [ドライバ&ソフトウェアをダウンロードする]オプションをクリックし、お使いのコンピュータ の製品名または製品番号を[製品名・番号で検索]フィールドに入力して、enter キーを押します。

または

特定の SoftPaq が必要な場合は、画面の右上隅にある[製品名・番号で検索]ボックスに SoftPaq 番号を入力します。 次に、enter キーを押し、画面の説明に沿って操作します。 手順 6 に進みま す。

- **3.** 一覧に表示されたモデルから特定の製品をクリックします。
- **4.** お使いのオペレーティング システムをクリックします。
- **5.** アップデートの一覧が表示されたら、アップデートをクリックして追加の情報を含むウィンドウ を開きます。
- **6. [Download]**(ダウンロード)をクリックします。
- **7.** ファイルをダウンロードしないで更新されたドライバをインストールするには、**[**実行**]**をクリッ クします。

または

コンピュータにファイルを保存するには、**[**保存**]**をクリックします。 メッセージが表示された ら、ハードドライブ上のファイルを保存する場所を選択します。

ファイルをダウンロードしたら、ファイルを保存したフォルダに移動し、ファイルをダブルク リックしてアップデートをインストールします。

**8.** インストールが完了した後に、コンピュータの再起動を求めるメッセージが表示された場合は、 コンピュータを再起動します。

# <span id="page-11-0"></span>索引

### **B**

BIOS アップデート インストール [4](#page-9-0) ダウンロード [3](#page-8-0)

### **S**

SoftPaq [1](#page-6-0) SoftPaq、ダウンロード [5](#page-10-0)

### こ

更新、ソフトウェア [1](#page-6-0) コンピュータ情報 [3](#page-8-0)

#### そ

ソフトウェア BIOS アップデート [3](#page-8-0) HP の Web サイト [1](#page-6-0) SoftPaq [1](#page-6-0) 更新 [1](#page-6-0) プログラムおよびドライバの更 新 [5](#page-10-0)